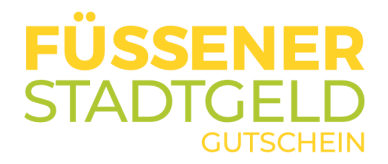

# Erste Schritte für Akzeptanzstellen

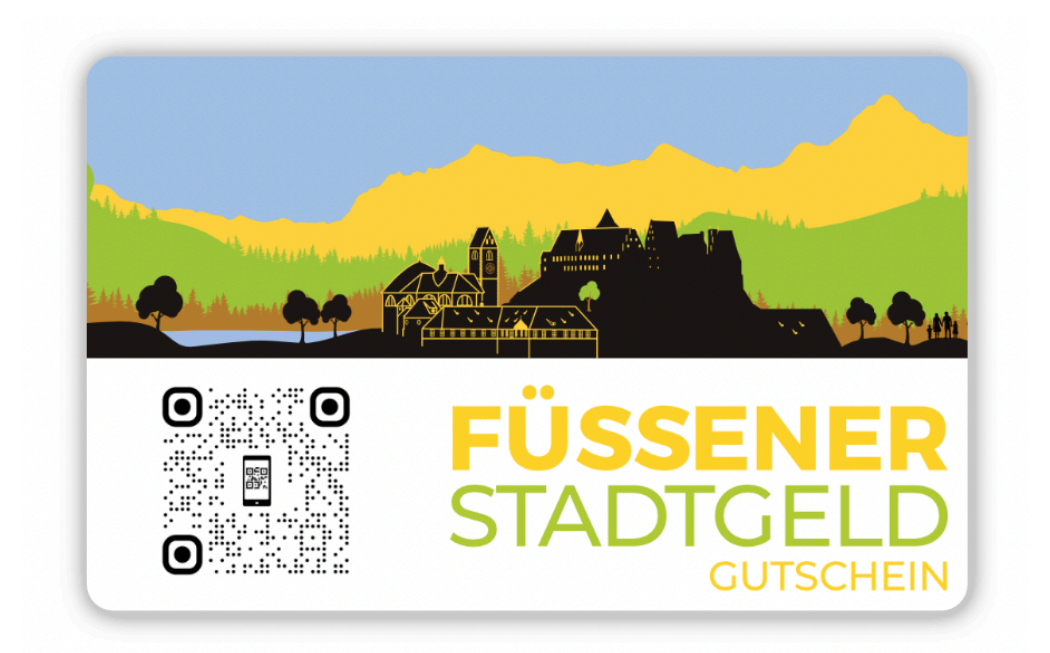

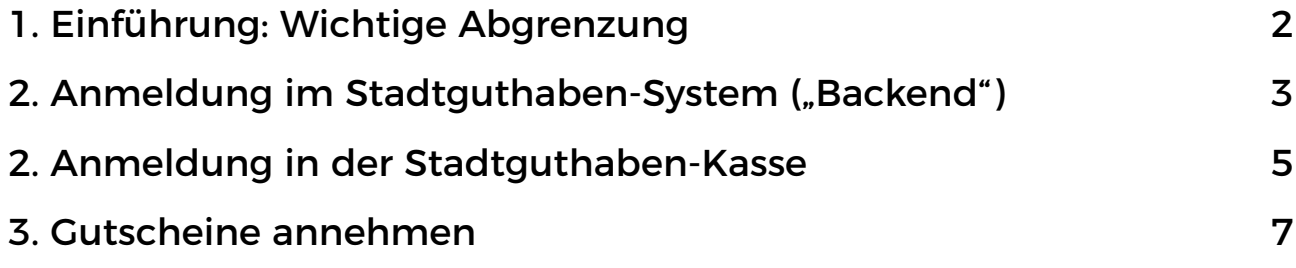

Wenn Sie weitere Fragen haben, kontaktieren Sie uns!

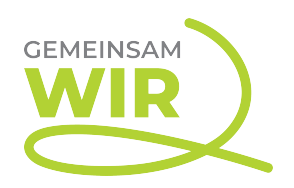

info@stadtgeld.com

## <span id="page-1-0"></span>**1. Einführung: Wichtige Abgrenzung**

Es gibt zwei unterschiedliche Arten der Anmeldung im Stadtguthaben-Software-System mit jeweils unterschiedlichen Zugangsdaten, die im Folgenden beschrieben werden. Zu Beginn der Teilnahme müssen beide Schritte durchgeführt werden:

**1. Anmeldung im Stadtguthaben-System** (sog. "Backend"): Aktivierung Ihres Teilnehmerkontos, Zugangsdaten zu Ihrer "Stadtguthaben-Kasse", Export von Statistiken und Transaktionsdaten, etc. **Geräte**: Laptop oder PC (per Web-Browser)

**2. Anmeldung in einer Stadtguthaben-Kasse**: Einlösen (und ggf. auch Aufladen) von Gutscheinen. **Geräte**: Smartphone, Tablet (per App) oder Laptop, PC, PC-Kasse (per Web-Browser)

Wenn Sie sich erstmalig im Stadtguthaben-System anmelden, aktivieren Sie gleichzeitig Ihr Teilnehmerkonto und finden dort nach dem Login Ihre Zugangsdaten für die Stadtguthaben-Kasse zum Einlösen von Gutscheinen. **Folgen Sie dazu bitte aufmerksam diesen beiden Schritten in der Anleitung!**

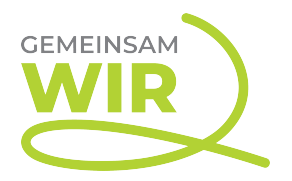

### <span id="page-2-0"></span>**2. Anmeldung im Stadtguthaben-System ("Backend")**

In diesem Schritt aktivieren Sie Ihren Teilnehmer-Account im Stadtguthaben-Software-System.

I. Gehen Sie auf die Webseite<https://www.stadtguthaben.de>und klicken Sie auf "Login"

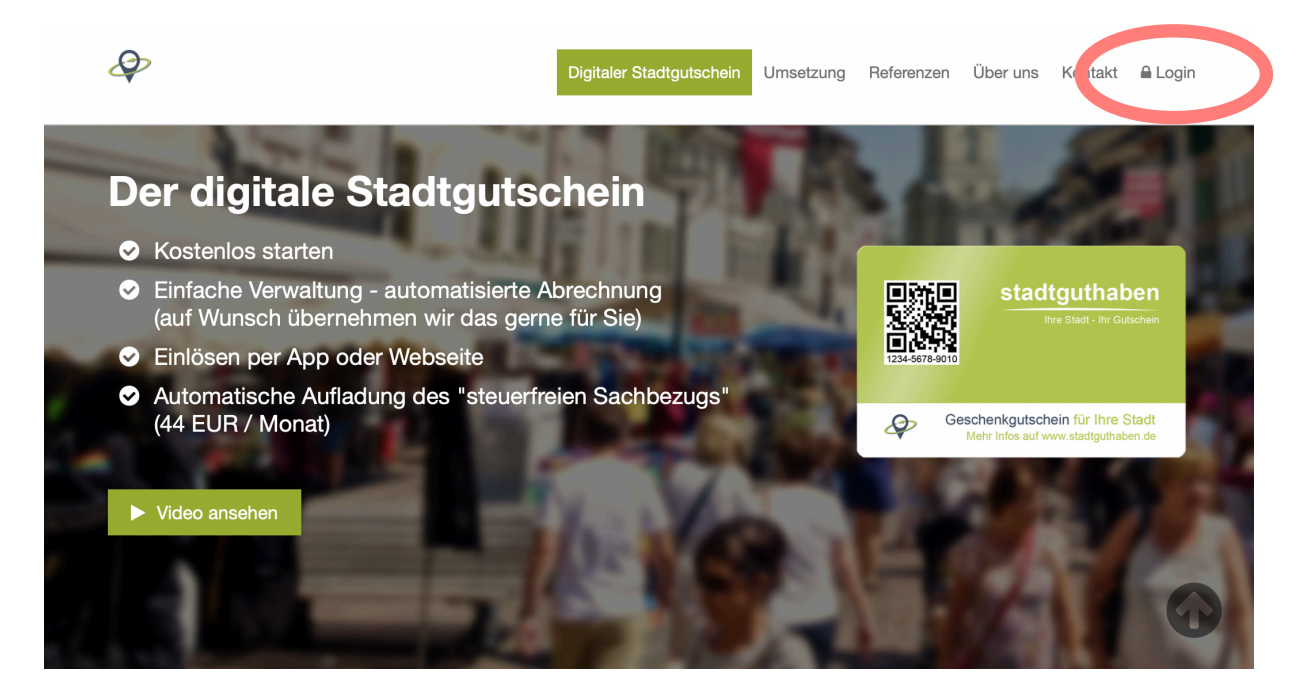

II. Klicken Sie rechts oben in der Rubrik "Neu bei Stadtguthaben?" auf den Link des Wortes "hier"

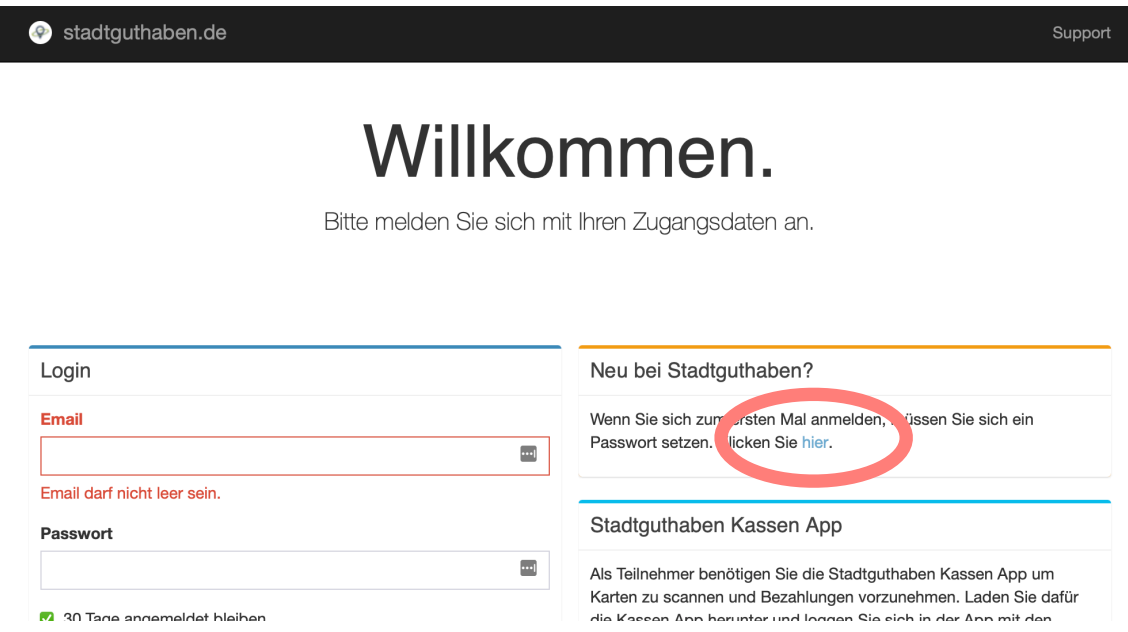

info@stadtgeld.com

III. Geben Sie Ihre E-Mail-Adresse ein, die Sie in der Teilnahmevereinbarung angegeben haben (dorthin wird auch die dann folgende E-Mail gesendet) und klicken Sie auf "Senden"

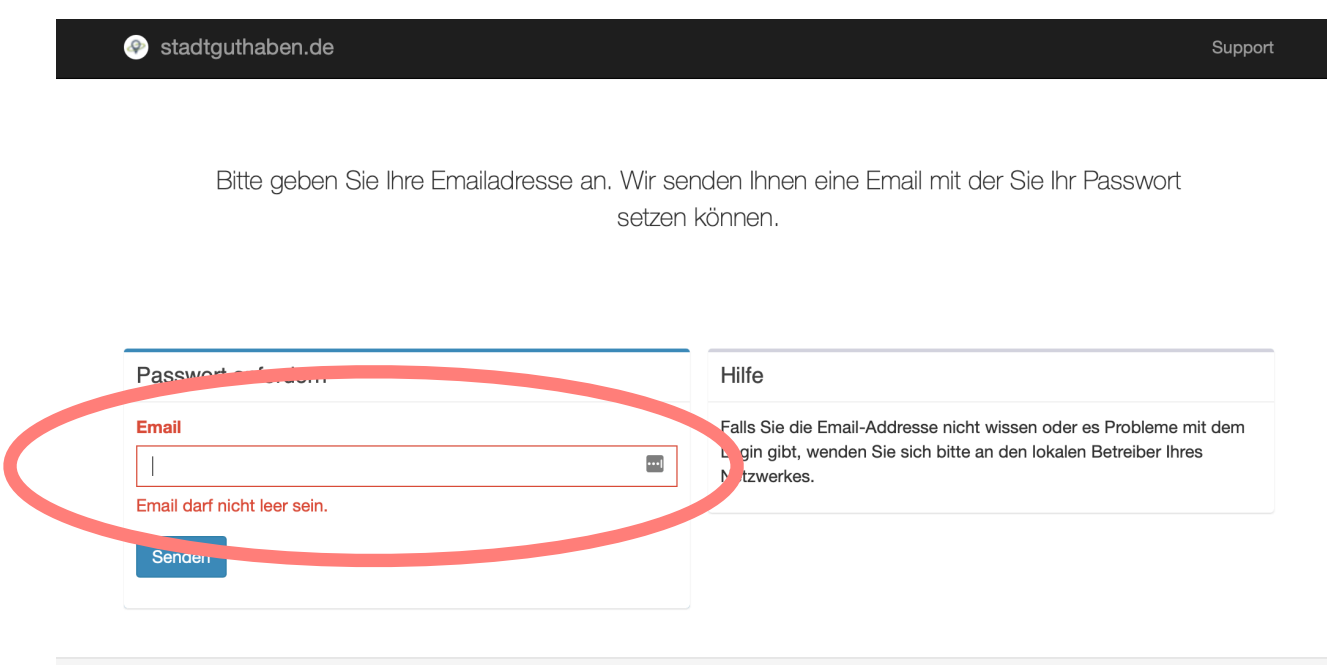

IV. Schauen Sie in Ihr E-Mail-Postfach (ggf. auch im SPAM-Ordner). Sie haben vom Stadtguthaben-System eine E-Mail mit einem Link bekommen, um ein Passwort zu wählen. Klicken Sie auf den Link

V. Wählen Sie Ihr Passwort (mind. 8 Zeichen, mind. ein Großbuchstabe) und klicken Sie "Speichern"

VI. Gehen Sie erneut auf die Webseite https://www.stadtguthaben.de, klicken Sie auf Login und loggen Sie sich mit Ihrer E-Mail-Adresse und dem gerade erstellten Passwort ein

Dieses Passwort ist nur Ihnen bekannt (bitte geheim halten) und dient zur Anmeldung im Stadtguthaben-System. Hier können Sie künftig z.B. jederzeit Ihre getätigten Umsätze und Ihre Abrechnungen einsehen.

#### <span id="page-4-0"></span>**2. Anmeldung in der Stadtguthaben-Kasse**

Um einen Gutschein annehmen zu können, müssen Sie sich an einer Stadtguthaben-Kasse anmelden. Darunter wird die "Stadtguthaben Kassen-App" (im Apple App-Store oder bei Google Play) oder die Webseite [https://](https://kasse.stadtguthaben.de) [kasse.stadtguthaben.de](https://kasse.stadtguthaben.de) verstanden. Ob Sie sich zum Annehmen von Gutscheinen für die App oder die Webseite entscheiden, ist allein Ihre Entscheidung und hat keine Auswirkungen auf die Nutzung des Systems. Gehen Sie bitte wie folgt vor:

I. Loggen Sie sich im Stadtguthaben-System ein und klicken Sie auf den Menüpunkt "Kassen" (linke Seite)

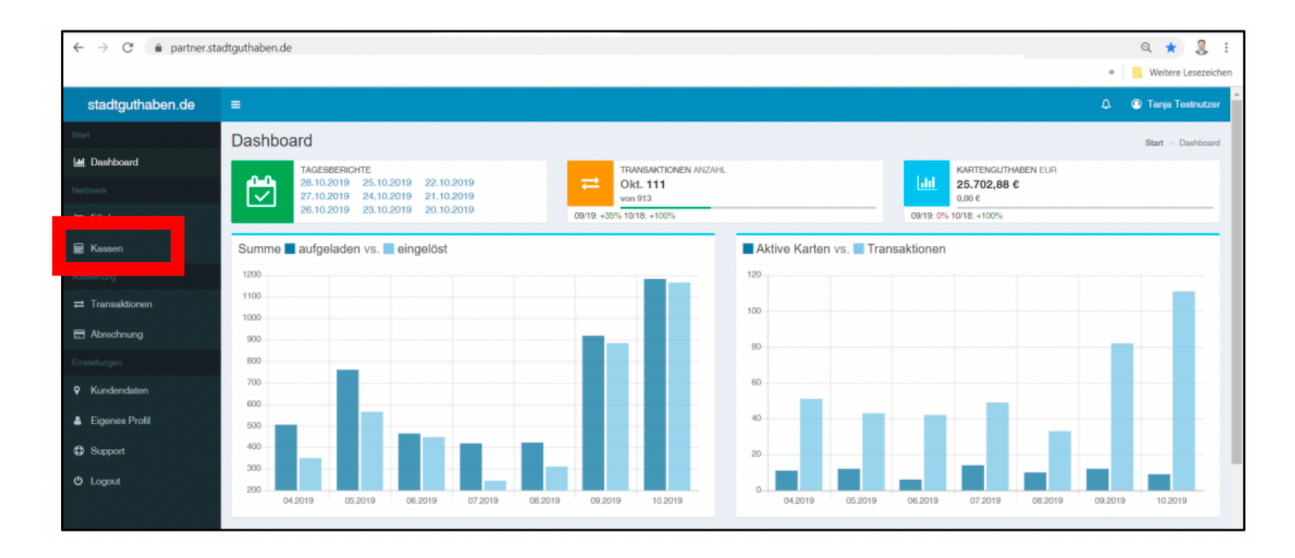

II. Klicken Sie anschließend auf den Namen (blaue Schrift) der bereits für Sie angelegten Kasse

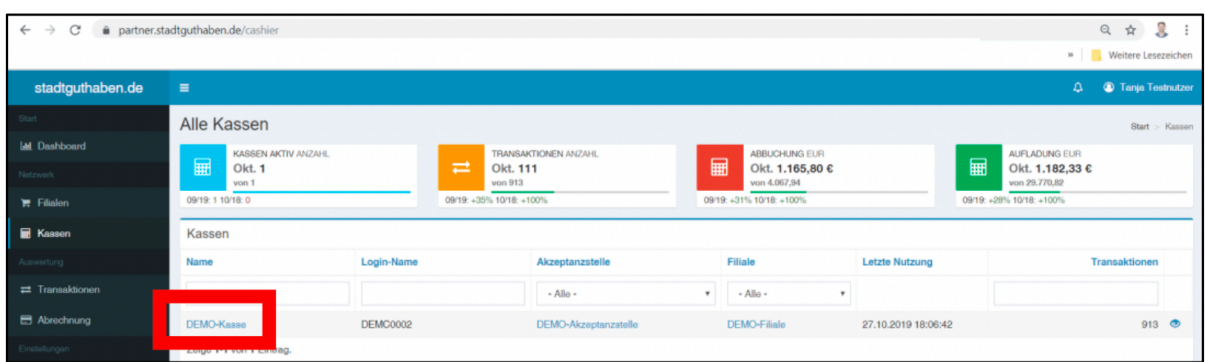

III. Notieren Sie sich die Zugangsdaten bestehend aus Nutzer und Passwort

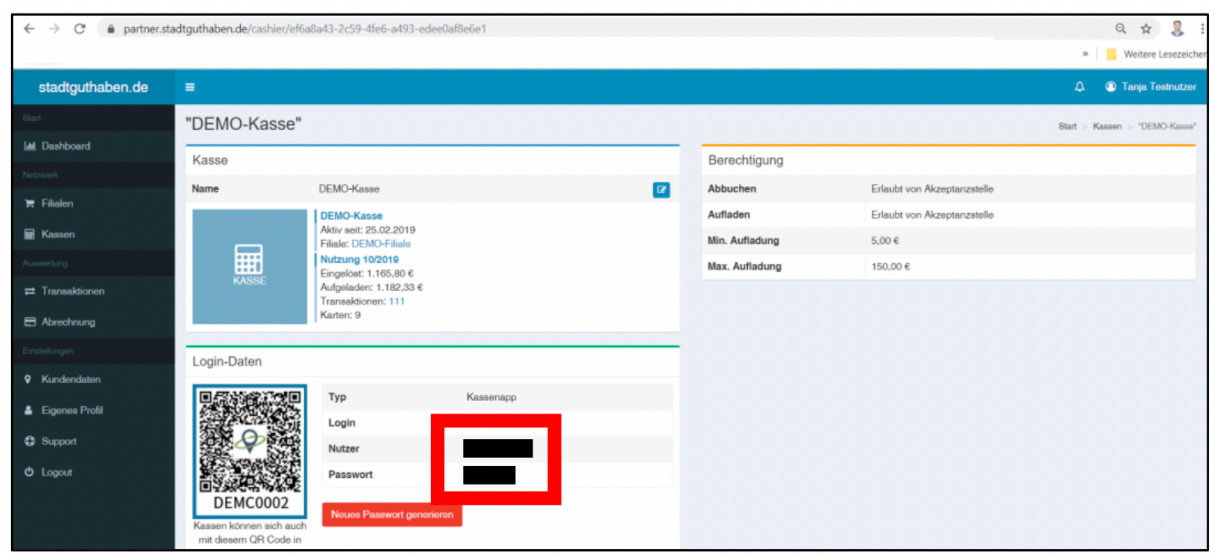

IV. Öffnen Sie nun die Kassen-Variante, die Sie nutzen möchten. Laden Sie sich dazu entweder die "Stadtguthaben Kassen-App" aus dem Apple App-Store oder bei Google Play herunter oder öffnen Sie die Webseite [https://](https://kasse.stadtguthaben.de) [kasse.stadtguthaben.de](https://kasse.stadtguthaben.de) und geben Sie die notierten Zugangsdaten für die Stadtguthaben-Kasse dort ein:

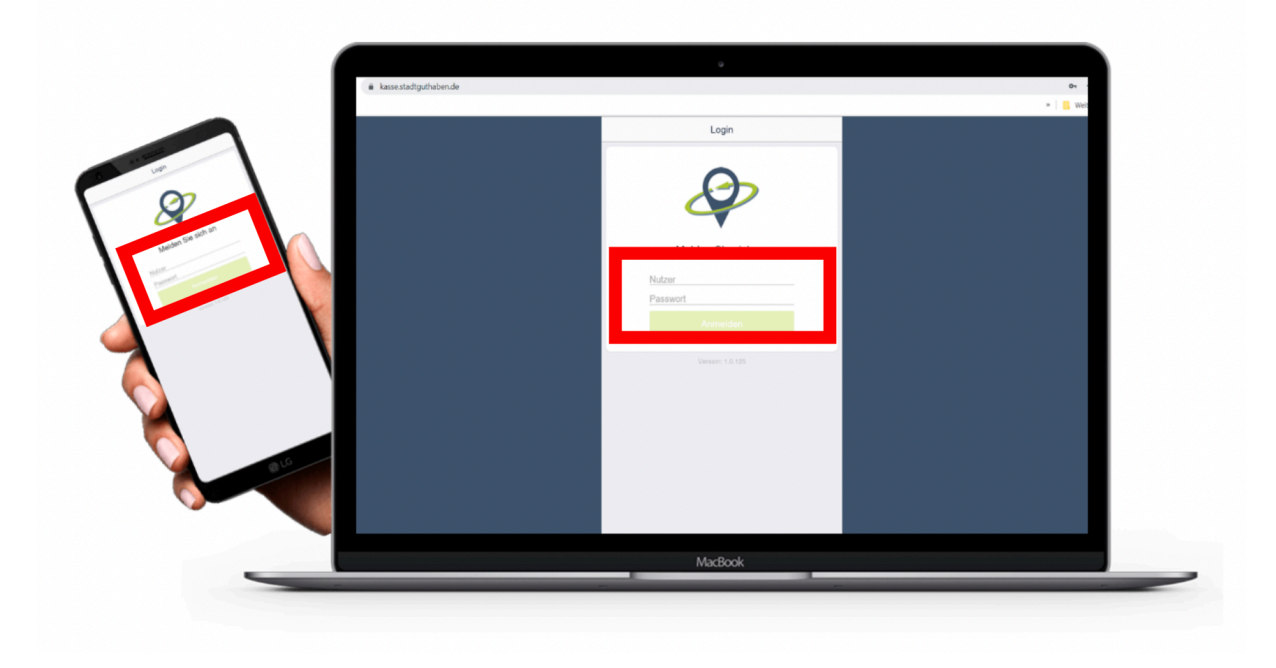

Sie sind nun bereit, Gutscheine aus Ihrem Gutscheinnetzwerk anzunehmen.

ACHTUNG: Der alte Internet Explorer wird von Microsoft nicht mehr unterstützt und kann nicht genutzt werden. Aktuell weit verbreitet sind Firefox und Chrome, die problemlos mit dem Stadtguthaben-System funktionieren.

### <span id="page-6-0"></span>**3. Gutscheine annehmen**

Nachdem Sie sich an einer Kasse angemeldet haben, können Sie Gutscheine annehmen. Der Kassiervorgang läuft dann wie folgt ab:

Zunächst geben Sie die Produkte und/oder Dienstleistungen, die mit dem Gutschein bezahlt werden sollen, ganz normal in Ihrem Kassensystem ein. Als Zahlart wählen Sie dann entweder eine selbst angelegte Zahlart ("Stadtgutschein" oder ähnlich) aus oder Sie nutzen eine durch Ihr Kassensystem vorgegebene Zahlart (z.B. "Gutschein fremd" oder "sonstiger Gutschein" oder ähnlich). Anschließend wechseln Sie in die Stadtguthaben Kassen-App oder auf die Webseite [kasse.stadtguthaben.de](http://kasse.stadtguthaben.de) und führen folgende Schritte aus:

Klicken Sie auf "Einlösen" und scannen Sie den QR-Code bzw. geben Sie den Gutschein-Code manuell ein und klicken Sie auf "OK". Sie sehen nun im oberen Bereich das verfügbare Guthaben.

Geben Sie den gewünschten Betrag ein und klicken Sie auf "Weiter"

Sie können Ihre Eingabe nun noch einmal kontrollieren und der Buchung bei Bedarf einen Kommentar

hinzufügen (z.B. Mitarbeiterkürzel, Beleg-Nr., etc.). Klicken Sie anschließend auf "Absenden".

Die Transaktion wurde durchgeführt und Sie sehen eine Zusammenfassung (klicken Sie auf "Schließen"). Der Betrag wurde Ihrem Teilnehmer-Account im Stadtguthaben-System gutgeschrieben. Achtung: es findet zu diesem Zeitpunkt keine Banktransaktion statt. Diese erfolgt nach Monatsende zwischen Betreiber und Akzeptanzstelle.

Wenn Sie weitere Fragen haben, wenden Sie sich an uns!

Wir helfen Ihnen gerne weiter!